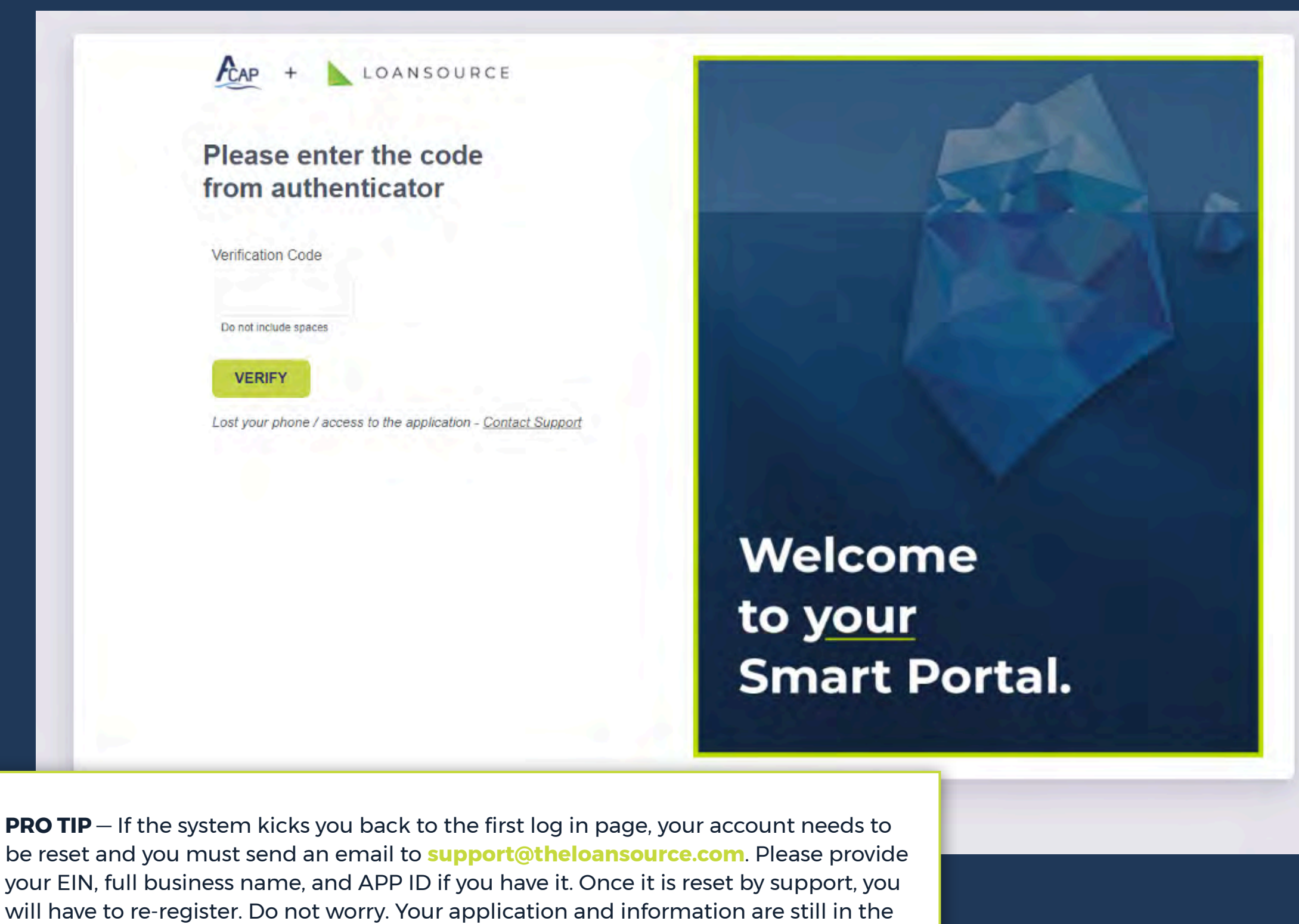

system and you will be able to continue with the same application after you log in.

Launch the<https://acapcafe.theloansource.com/Account/Login>

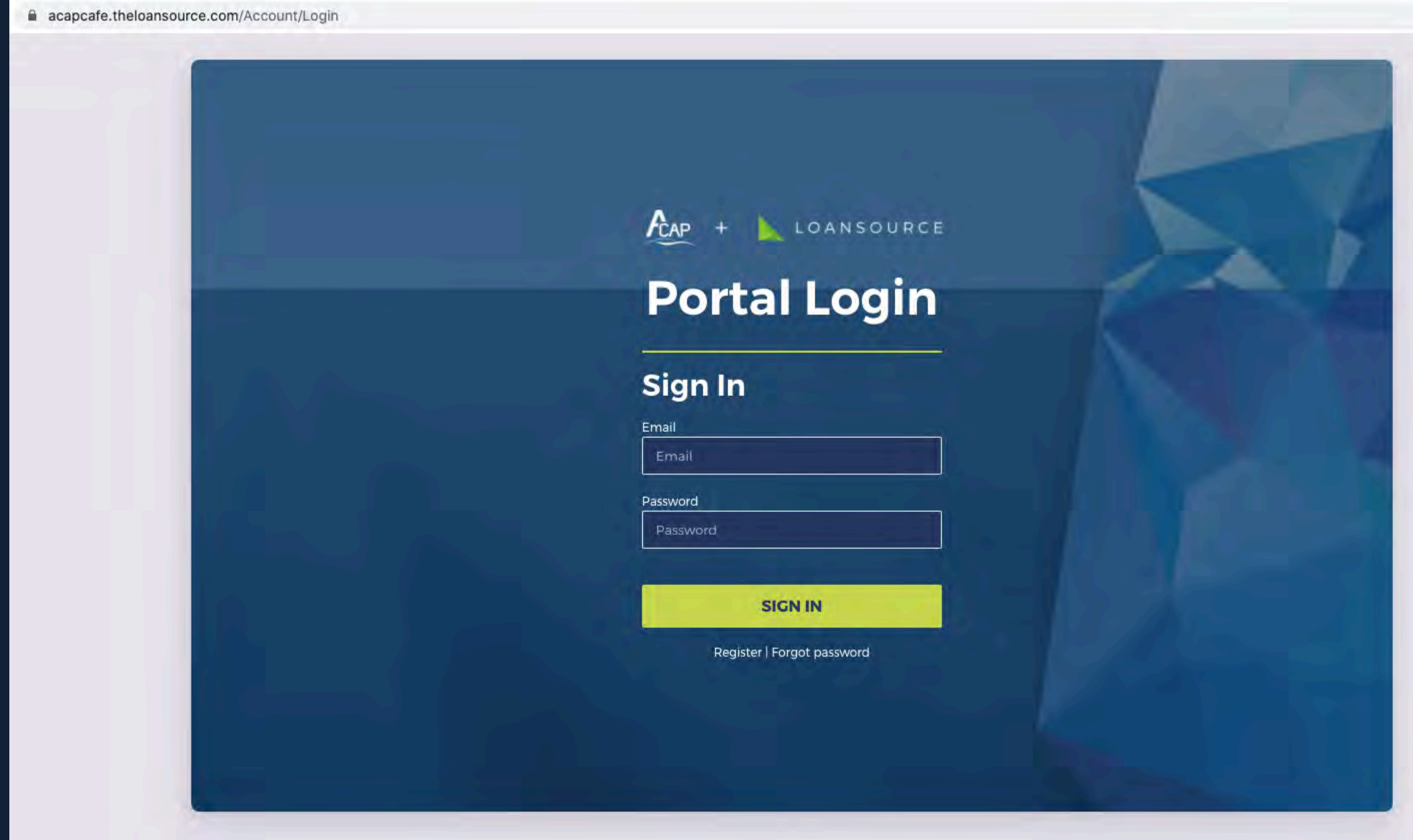

Enter the security code that is sent to you via text or through the authenticator tool that you used to register with.

This is the main dashboard. Please **click on the green Launch Portal button** under Loan Forgiveness.

Type in your email and password that you used to create your account.

# **Resubmitting your Application from "Borrower Action Required" Status**

This guide is meant to help you resubmit your PPP Loan Forgiveness Application after reaching the "Borrower Action Required" status.

- **1. Account Login**
- **2. User Verification**
- **3. Main Dashboard**
- **4. Complete/Resubmit Your Application**
- **5. Loan Details**
- **6. Business Information**
- **7. Calculate Eligibility**
- **8. Upload Your Documents**
- **9. Confirmation**

*Link to Section —*

#### **1. Account Login**

### **2. User Verification**

# **3. Main Dashboard**

# **4. Complete/Resubmit Your Application**

### **5. Loan Details**

# **7. Calculate Eligibility**

### **9. Confirmation**

### **8. Upload Your Documents**

Once you launch the portal, you will see another dashboard with your APP ID, Business name, and Status. Here, you can do two things: Complete Borrower Action or respond directly to the verifier assigned to your application.

The Blue Reply button is strictly for communication back and forth. If you respond there, the application will stay in **Borrower Action Required** and the verifier will not be able to complete the review.

To resubmit your application, please **click the blue Complete Borrower Action button**.

Ensure all loan details are complete and correct.

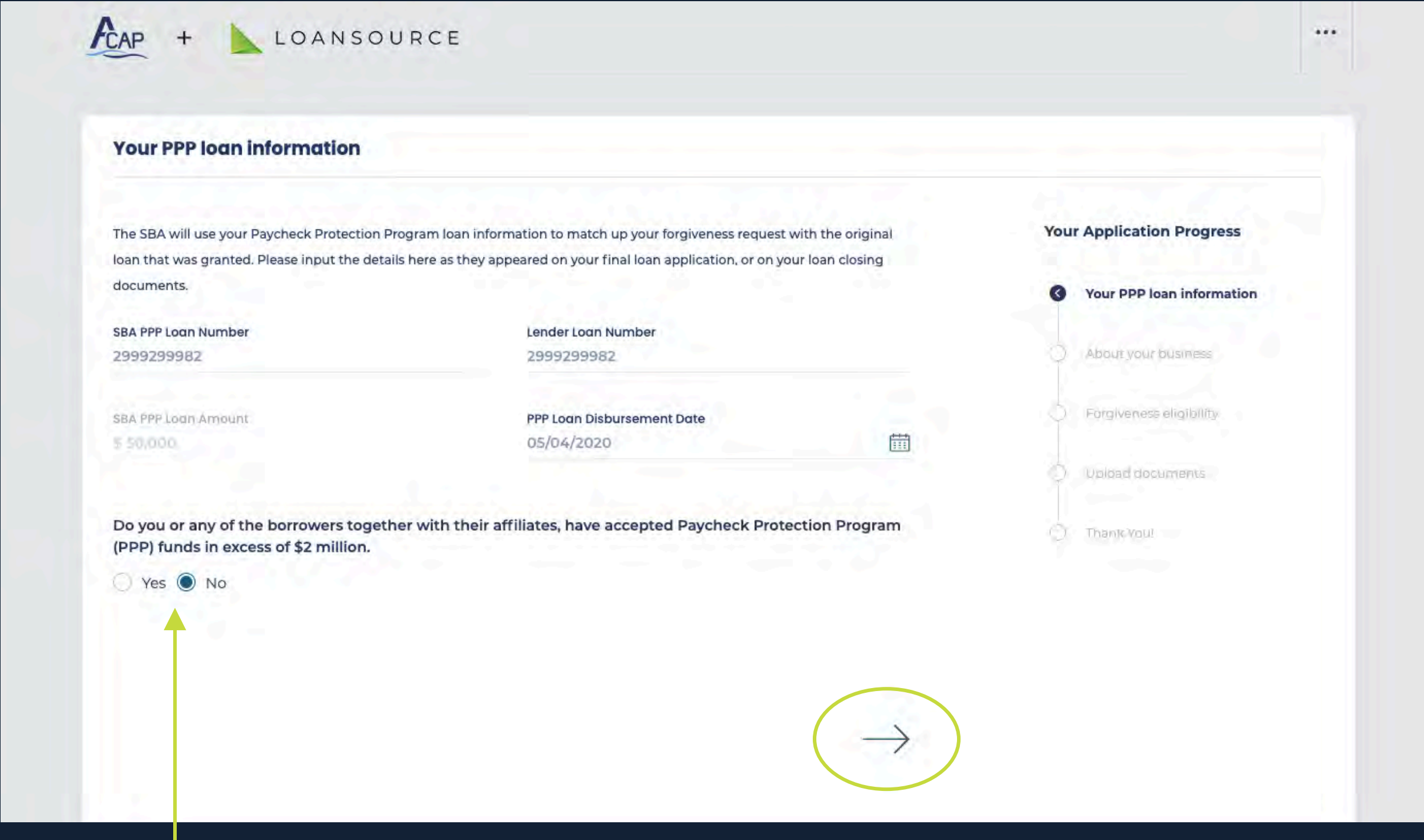

Complete the form by entering the information for your business.

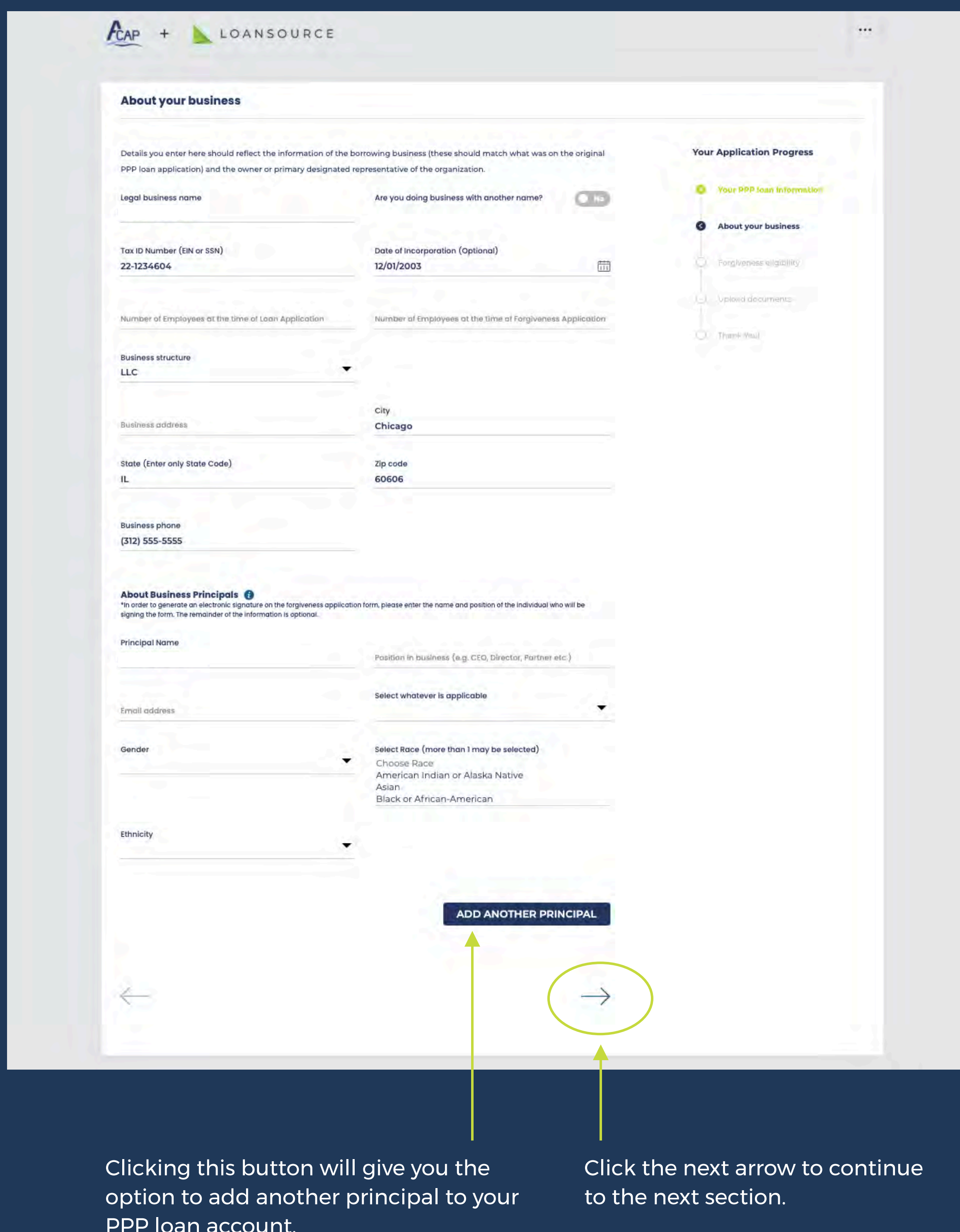

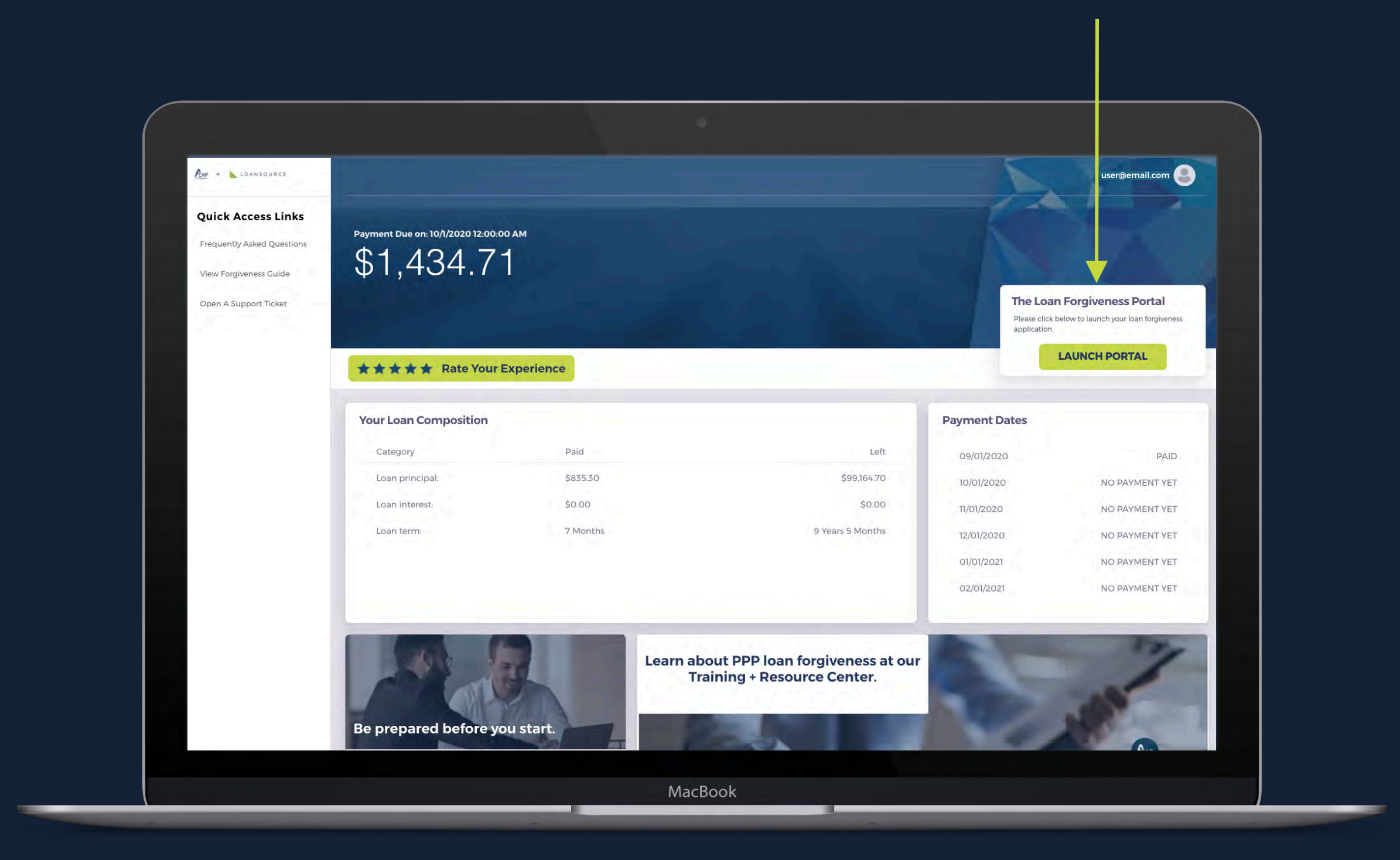

#### **6. Business Information**

If you received an Economic Injury Disaster Loan, add the grant amount and the account number. Fill in the forgiveness amount, then click the next arrow.

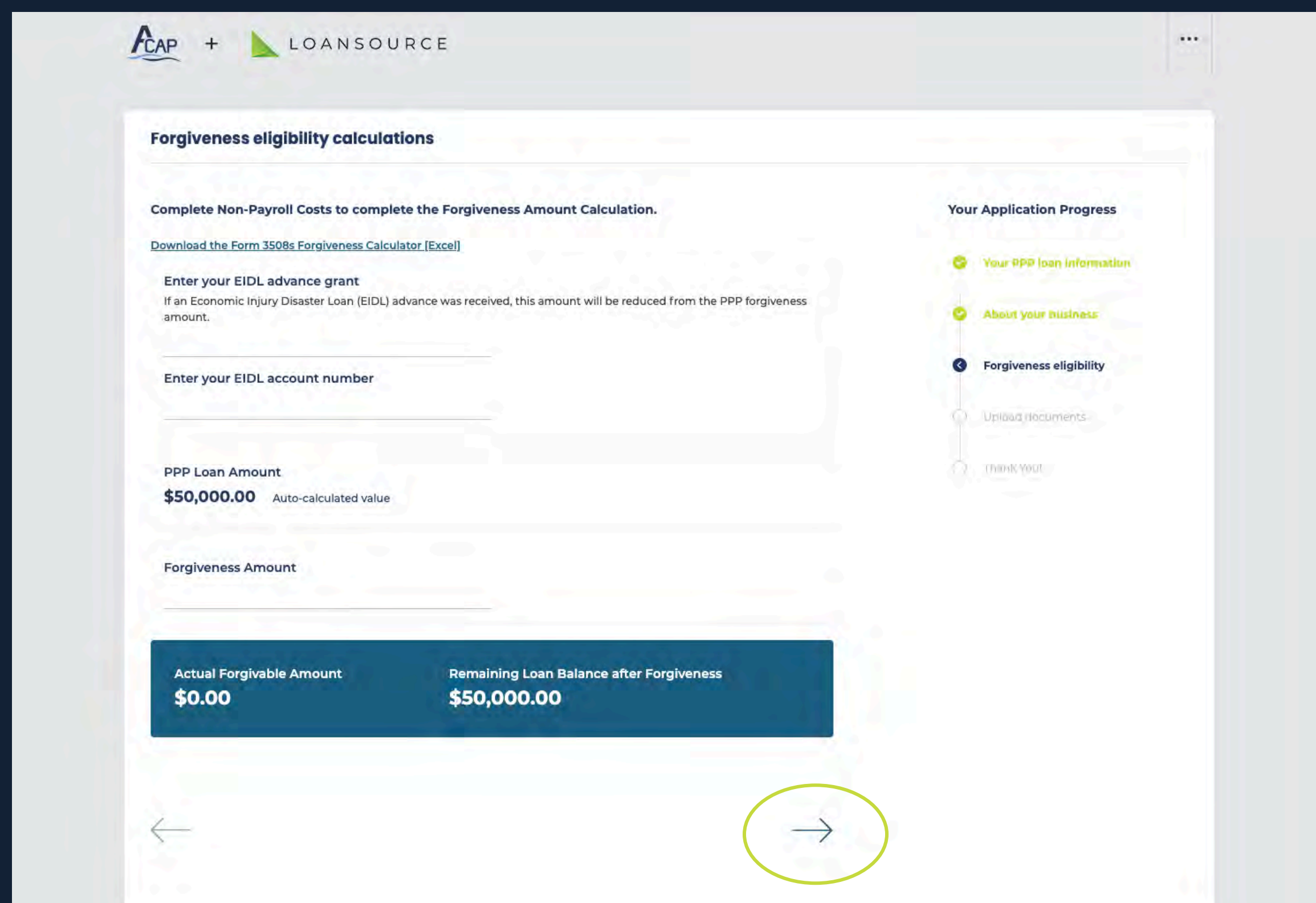

You will see a message asking you to confirm your submission. If you are ready to submit, click ok.

Finally, you will see a thank you page, confirming that your submission has been successful. You have the option of downloading your generated form to keep for your records.

Your PPP Forgiveness Loan status will change to "Submitted to Verifier".

Use the radio button to select the appropriate response. Then click the next arrow to proceed.

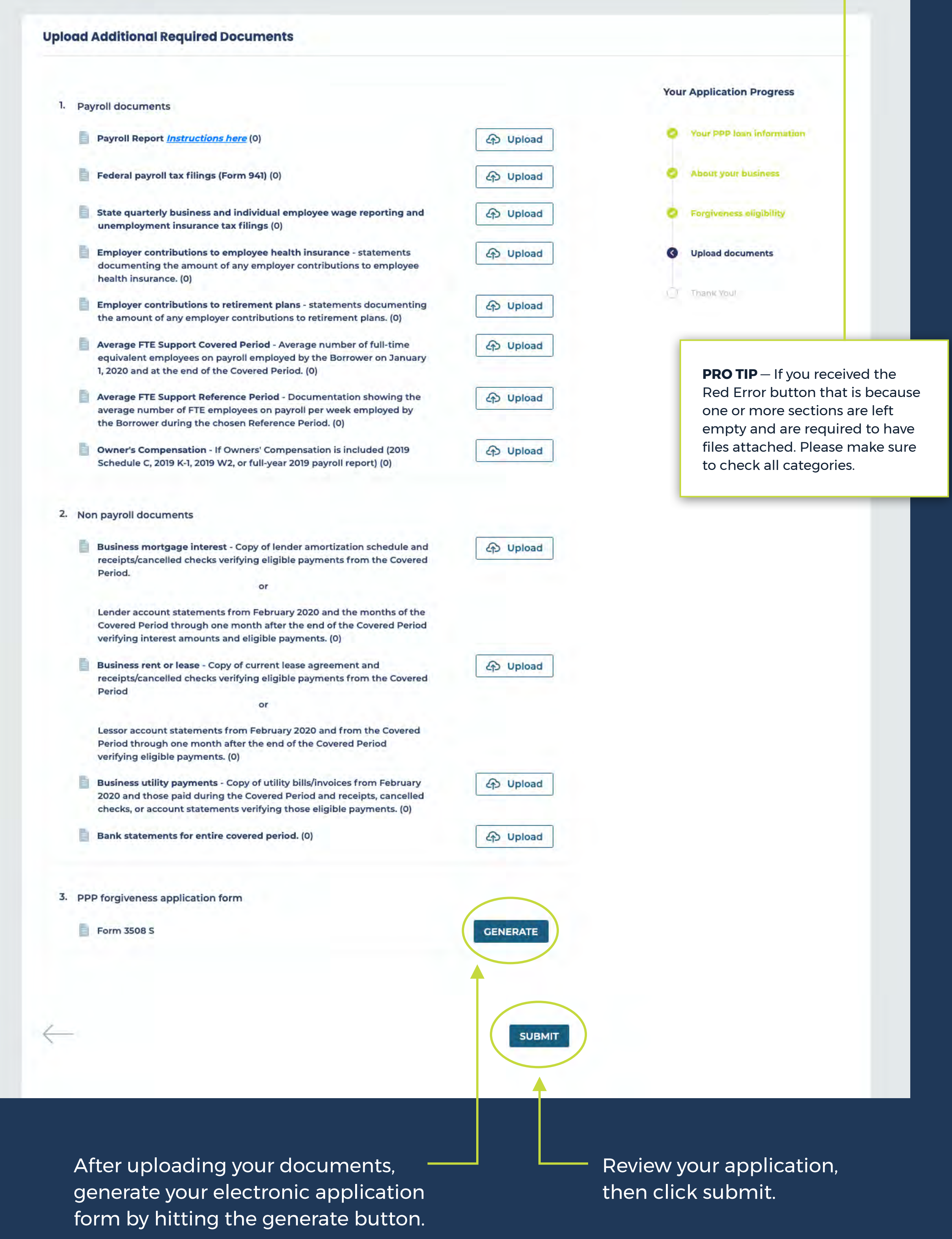

Final section of the application is the upload documents tab.

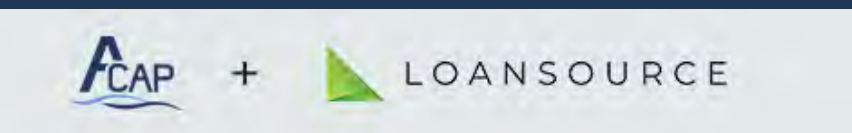

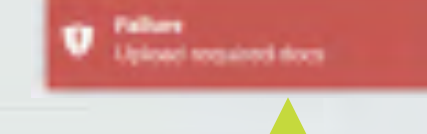

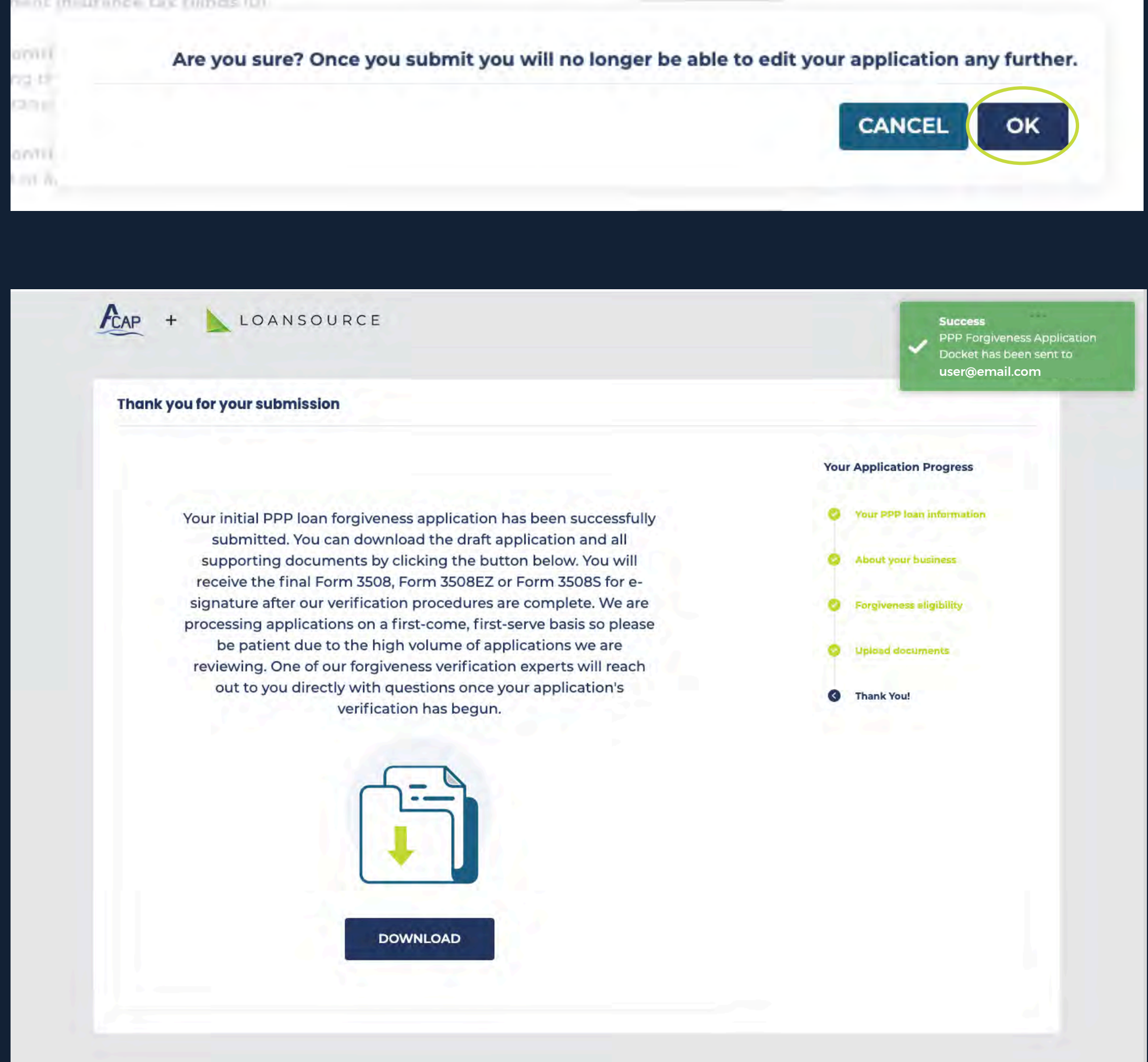

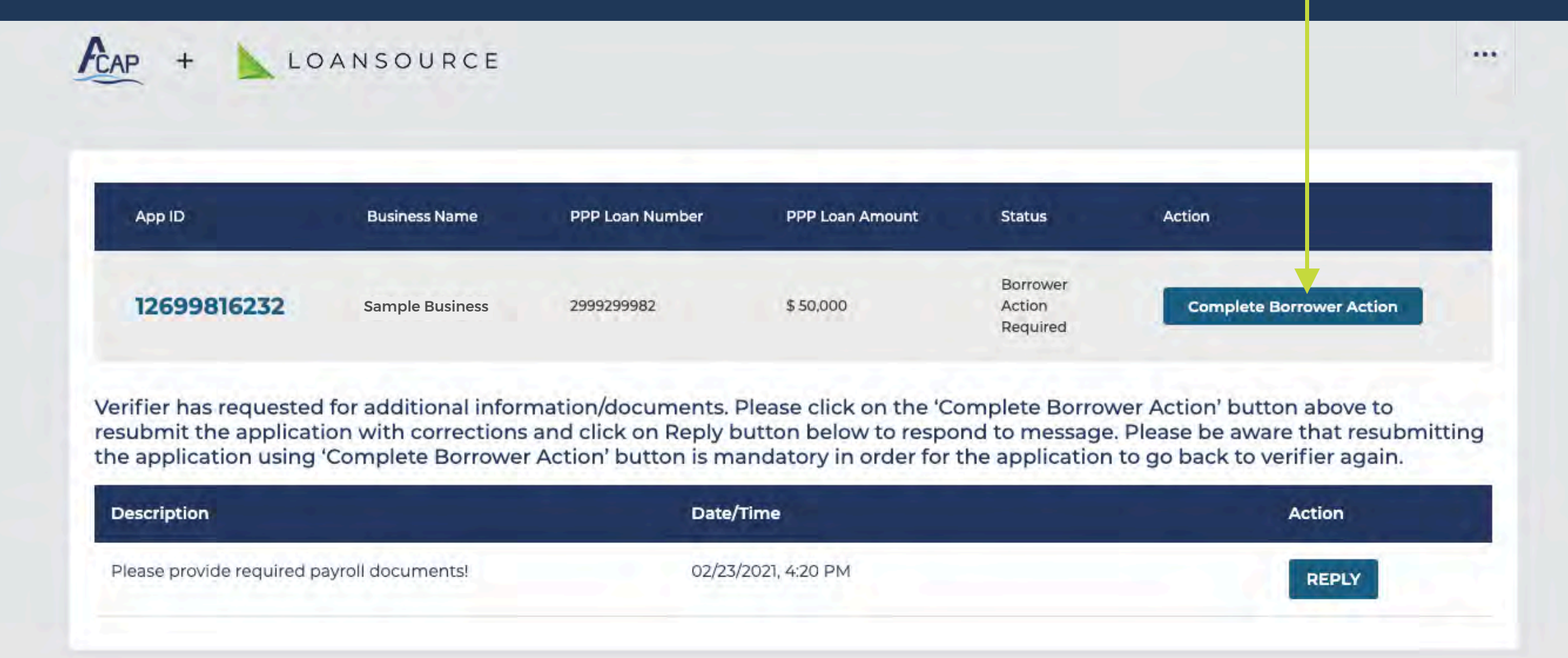